# Simple Network Management Protocol (SNMP)- Benutzerkonfiguration für Managed Switches der Serie 300

## Ziel

SNMP ist ein Netzwerkverwaltungsprotokoll, das zur Verwaltung von Netzwerkgeräten verwendet wird. Es hilft beim Aufzeichnen, Speichern und Freigeben von Informationen über verschiedene Geräte im Netzwerk, sodass der Administrator die Netzwerkprobleme schnell lösen kann. SNMP verwendet Management Information Bases (MIBs), um verfügbare Informationen hierarchisch zu speichern. Sie können SNMP-Benutzer konfigurieren. Diese Benutzer sind Teil einer SNMP-Gruppe, die den Benutzern die SNMP-Attribute und Zugriffsrechte zuweist. In diesem Artikel wird die Erstellung von SNMP-Benutzern für Managed Switches der Serie 300 erläutert.

Hinweis: SNMP muss auf dem Switch aktiviert sein, damit er ordnungsgemäß funktioniert. Weitere Informationen zur Aktivierung von SNMP finden Sie im Artikel Enable Simple Network Management Protocol (SNMP) Service für Managed Switches der Serie 300.

#### Anwendbare Geräte

·Managed Switches der Serie SF/SG 300

#### Softwareversion

·1.3.0.62

### SNMP-Benutzerkonfiguration

Schritt 1: Melden Sie sich beim Webkonfigurationsprogramm an, und wählen Sie SNMP > Users aus. Die Seite Benutzer wird geöffnet:

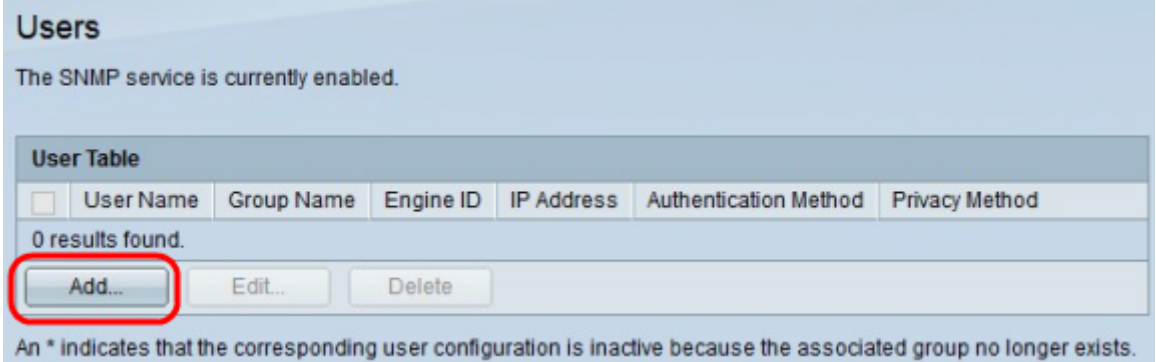

Schritt 2: Klicken Sie auf Hinzufügen. Das Fenster Benutzer hinzufügen wird angezeigt.

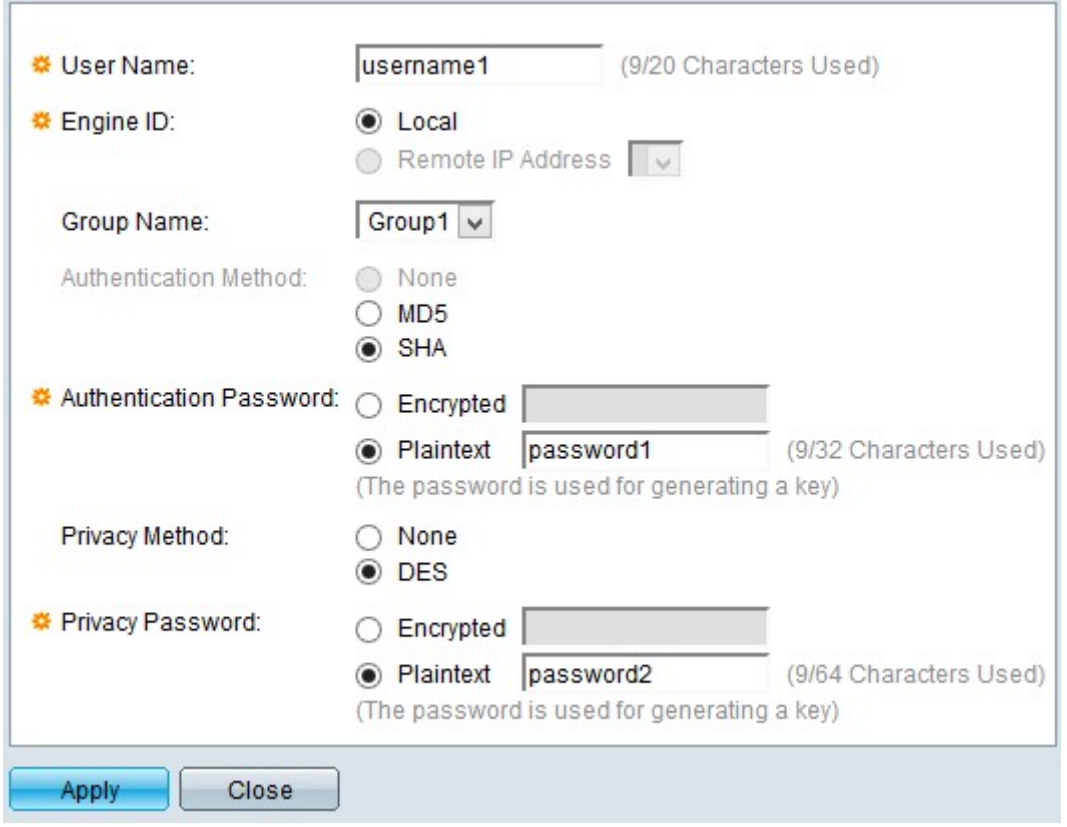

Schritt 3: Geben Sie im Feld User Name (Benutzername) einen Benutzernamen für den Benutzer ein.

Schritt 4: Klicken Sie auf das entsprechende Optionsfeld, um die entsprechende Engine-ID auszuwählen. Die Engine-ID ist das Gerät, das dem Benutzer SNMP-Funktionen bereitstellt. Folgende Optionen stehen zur Verfügung:

·Local (Lokal): Diese Option wählt den lokalen Switch als Engine-ID aus.

·Remote IP Address (Remote-IP-Adresse): Mit dieser Option wird die IP einer bereits konfigurierten Engine-ID ausgewählt, die den Benutzern des Switches SNMP-Funktionen bereitstellt.

Hinweis: Weitere Informationen zum Konfigurieren einer Engine-ID finden Sie im Artikel Configure Simple Network Management Protocol (SNMP) Engine ID für Managed Switches der Serie 300.

Schritt 5: Wählen Sie aus der Dropdown-Liste Gruppenname die SNMP-Gruppe aus, der dieser Benutzer angehören soll.

Hinweis: Weitere Informationen zum Erstellen einer SNMP-Gruppe finden Sie im Artikel Simple Network Management Protocol (SNMP) Group Configuration für einen Managed Switch der Serie 300.

Schritt 6: Klicken Sie auf das Optionsfeld einer Authentifizierungsmethode. Folgende Optionen stehen zur Verfügung:

·Keine: Es wird keine Benutzerauthentifizierung verwendet.

·MD5-Kennwort - Das vom Benutzer bereitgestellte Kennwort wird mit der MD5- Authentifizierungsmethode verschlüsselt. MD5 ist eine kryptografische Hash-Funktion, die einen 128-Bit-Hash-Wert aufweist und häufig für die Datenintegrität verwendet wird.

·SHA Password (SHA-Kennwort): Das vom Benutzer bereitgestellte Kennwort wird mithilfe der SHA-Authentifizierungsmethode (Secure Hash Algorithm) verschlüsselt. Hash-Funktionen werden verwendet, um eine Eingabe beliebiger Größe in eine Ausgabe fester Größe zu konvertieren, die einen 160-Bit-Hashwert darstellt.

Schritt 7: Klicken Sie im Feld Authentifizierungskennwort auf das Optionsfeld einer Option für das Authentifizierungskennwort. Folgende Optionen stehen zur Verfügung:

·Encrypted (Verschlüsselt): Mit dieser Option können Sie ein bereits verschlüsseltes Kennwort eingeben.

·Plaintext — Mit dieser Option können Sie ein Passwort als einfachen Text eingeben.

Schritt 8: Klicken Sie im Feld Datenschutzmethode auf das Optionsfeld einer Datenschutzmethode. Folgende Optionen stehen zur Verfügung:

·None (Keine) - Das Datenschutzkennwort wird nicht verschlüsselt.

·DES - Das Datenschutzkennwort wird mit dem DES (Data Encryption Standard) verschlüsselt. DES ist ein Standard, der einen 64-Bit-Eingabewert verwendet und einen 56- Bit-Schlüssel für die Verschlüsselung und Entschlüsselung der Nachrichten verwendet. Es ist ein symmetrischer Verschlüsselungsalgorithmus, bei dem Sender und Empfänger denselben Schlüssel verwenden.

Schritt 9: Klicken Sie auf das Optionsfeld, um ein Datenschutzkennwort in das Feld Datenschutzkennwort einzugeben. Folgende Optionen stehen zur Verfügung:

·Verschlüsselt - Mit dieser Option können Sie ein verschlüsseltes Datenschutzkennwort eingeben.

·Plaintext: Mit dieser Option können Sie ein Datenschutzkennwort als einfachen Text eingeben.

Schritt 10: Klicken Sie auf Apply, um die Konfiguration zu speichern.

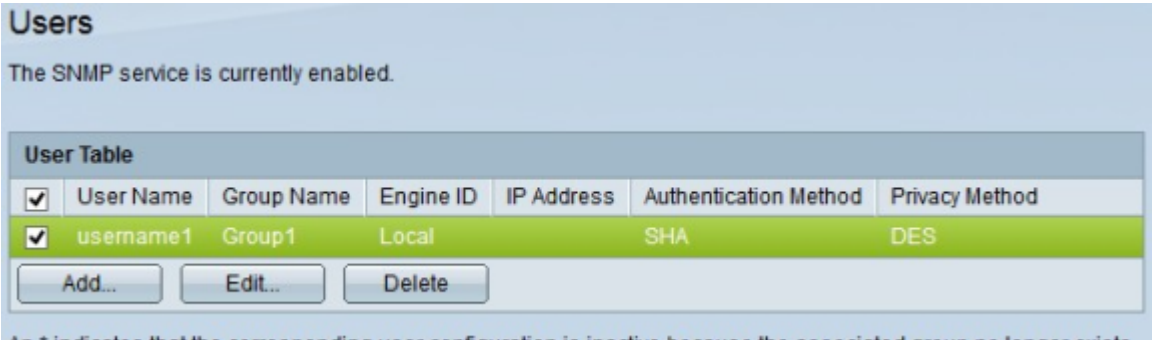

An \* indicates that the corresponding user configuration is inactive because the associated group no longer exists.

Schritt 11: (Optional) Um einen Benutzer zu bearbeiten, aktivieren Sie das Kontrollkästchen des Benutzers, der bearbeitet werden soll, und klicken Sie auf Bearbeiten.

Schritt 12: (Optional) Um einen Benutzer zu löschen, aktivieren Sie das Kontrollkästchen des Benutzers, der gelöscht werden soll, und klicken Sie auf Löschen.